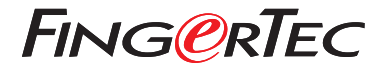

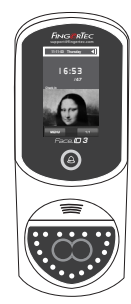

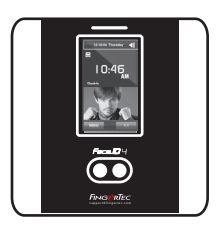

Face ID3 Face ID 4d

# *Quick Start Guide*

# Terminal Overview **ENGLISH**

## **• Face ID 3**

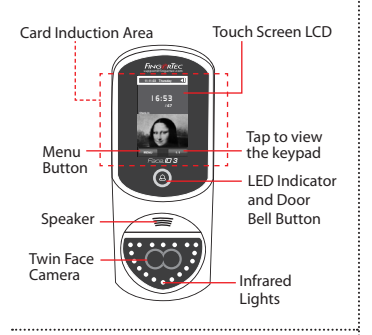

## **• Face ID 4d**

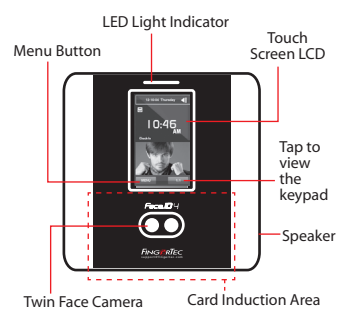

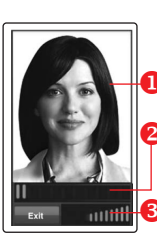

## **FACE ENROLLMENT**

- Align your eye position to appear in this area.
- **P** Progress bar to indicate progress of face enrollment.
- Status bar to indicate the quality of the captured image; the higher the number, the better the image.

## **VERIFICATION MODE**

- Adjust your position so your face appears in this area.
- Status bar to indicate the quality of the captured image; the higher the number, the better the image.

## **SUCCESSFUL VERIFICATION MODE**

The system will display your photo, user ID and name after verifying your identity.

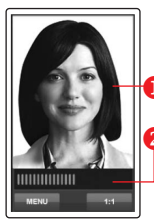

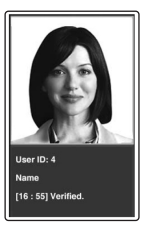

## **Quick Start Guide**

The Quick Start Guide is intended to provide the user with simple instructions on how to setup the terminal date/time and communication as well as to perform face enrollment and verification.

### **1 Setting the Date and Time**

- 1. Press Menu, select Date/Time and set the value.
- 2. You have two options for time format, 12-hour format or 24-hour format.

### **2 Enrolling Face**

## *Refer to hardware user manual.*

- 1. Press Menu and select User.
- 2. Enter your User ID and select Face.
- 3. Follow the instructions and align your eye position to the green rectangle on the screen to enroll your face.
- 4. Once the enrollment process is done, select the suitable Privilege level, and press Save.

### **3 Communication Settings**

### *• Face ID3*

To input the IP address: Press Menu > Connection > TCP/IP > Key in IP address.

To input Subnet mask: Press Menu > Connection > Sub NetMask > Insert the numbers.

To input Gateway: Press Menu > Connection > Gateway > Insert the numbers.

*• Face ID4d*

To input the IP address: Press Menu > Connection > Connection > IP Addr > Key in IP address.

To input Subnet mask: Press Menu > Connection > Connection > SubNetMask > Insert the numbers.

To input Gateway: Press Menu > Connection > Connection > Gateway > Insert the numbers.

# **Software Roadmap**

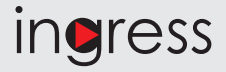

### **1 2 System Overview**

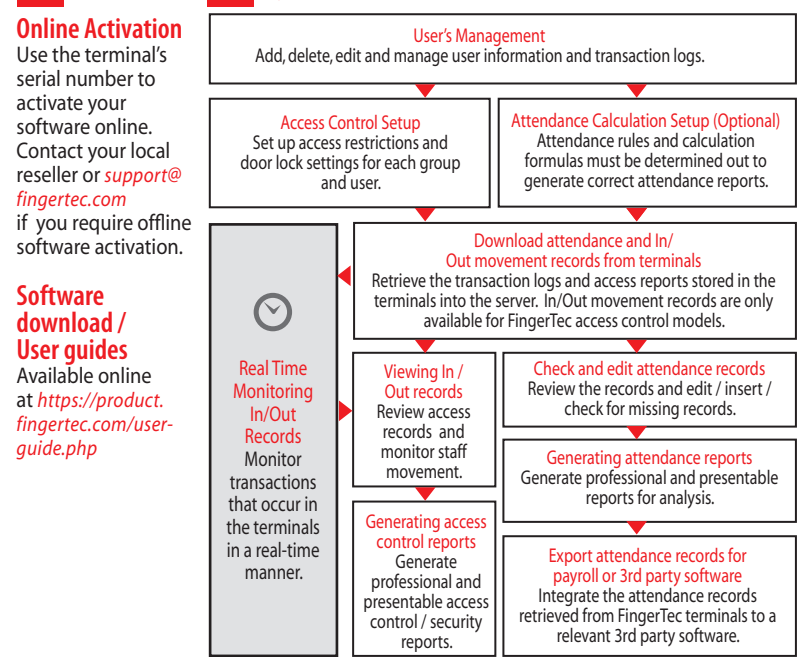

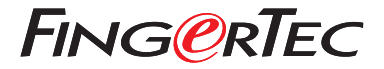

© 2020 Timetec Computing Sdn Bhd. All rights reserved • 062020